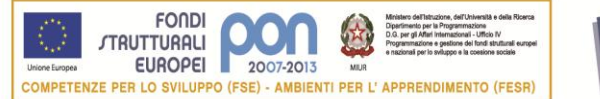

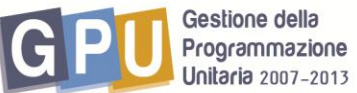

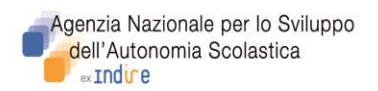

# **PROGRAMMAZIONE UNITARIA 2007-2013**

# **PON FSE "Competenze per lo Sviluppo": Asse I – Capitale Umano - Obiettivo B. Azione B 3**

**Interventi di informazione e formazione sulla valutazione nei processi di apprendimento**  *Azione 2: Interventi rivolti a docenti e dirigenti della scuola secondaria di primo e secondo grado.*

**Istruzioni per l'iscrizione dei partecipanti (docenti e dirigenti)**

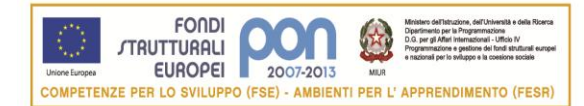

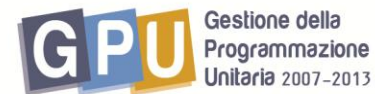

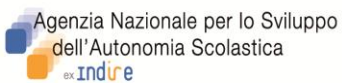

Il Dirigente Scolastico (DS) o il Direttore dei Servizi Generali e Amministrativi (DSGA) della scuola interessata accede dal sito dei Fondi Strutturali al sistema on line "Gestione Interventi" (Fig.1), digitando nella maschera di login i propri codici nominali istituzionali (stessi username e password già in suo possesso per accedere ai servizi informativi del MIUR, per es. al SIDI) .

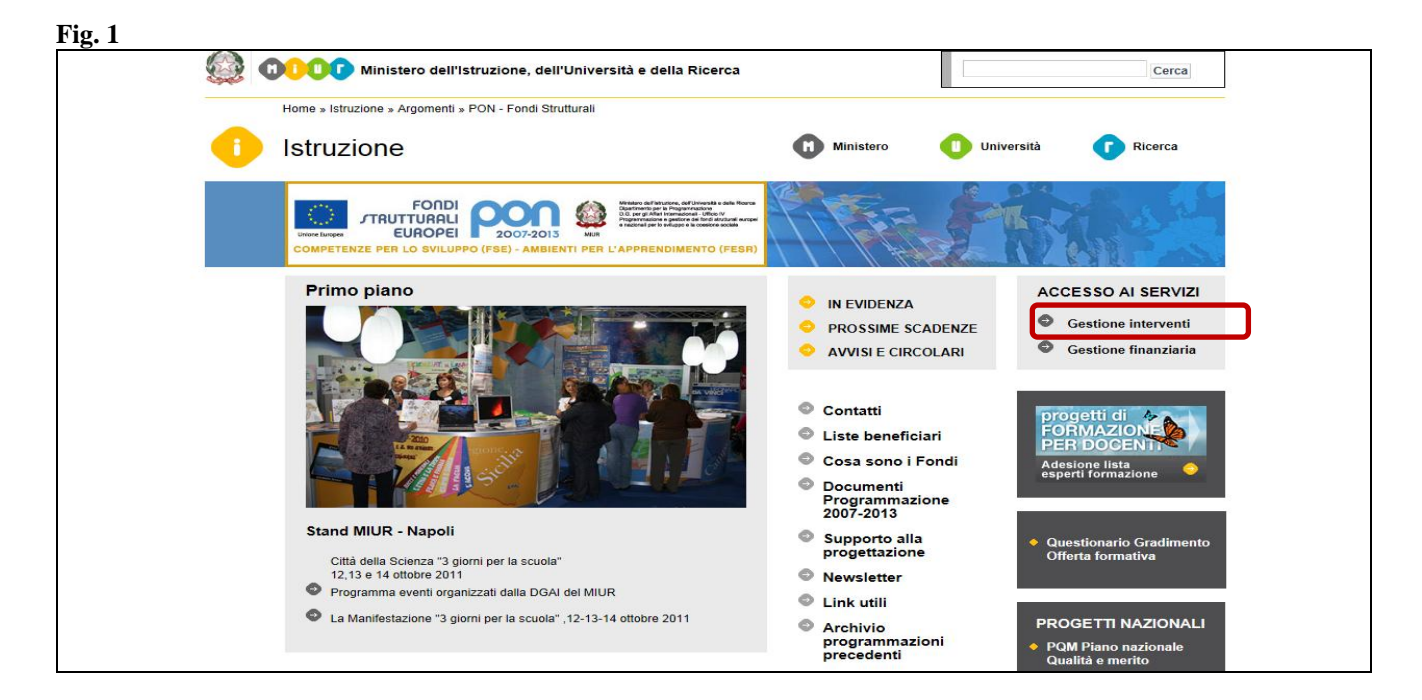

Per accedere all"area di iscrizione docenti, il Dirigente Scolastico procede poi cliccando su "Bandi e Compilazione dei Piani". **Fig.2**

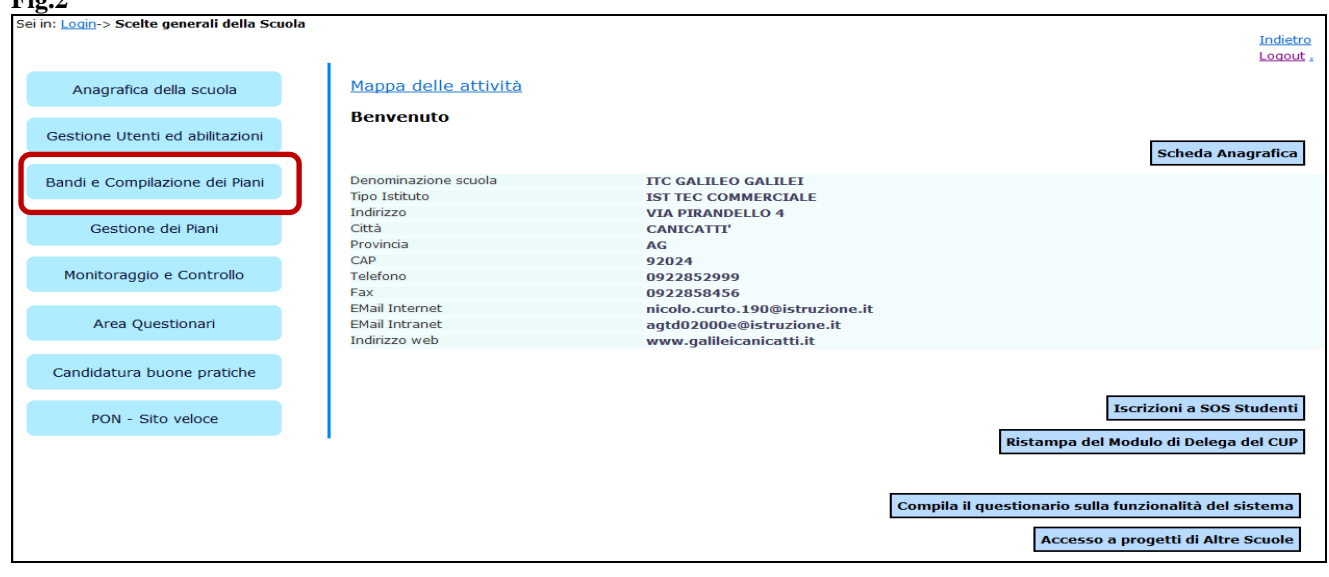

A questo punto il DS ha due possibilità per accedere alle iscrizioni (Fig.3):

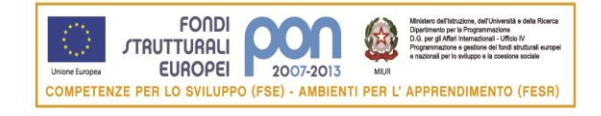

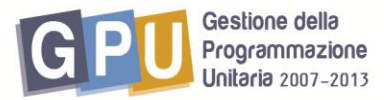

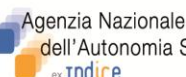

Agenzia Nazionale per lo Sviluppo dell'Autonomia Scolastica ex Indire

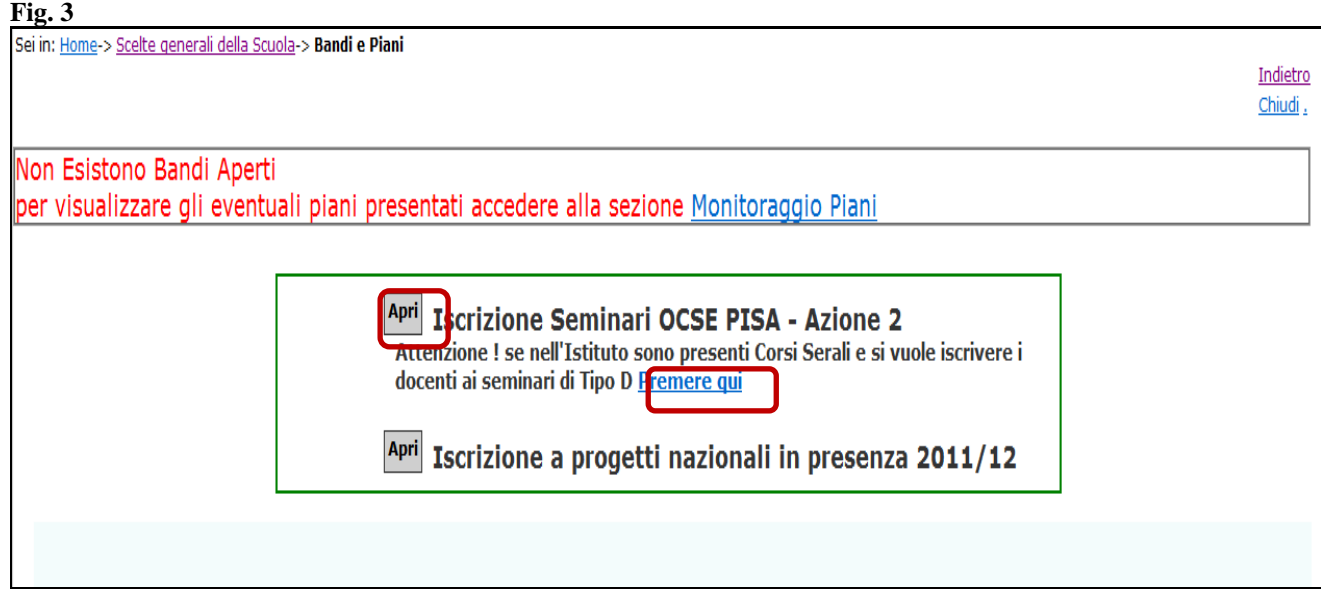

- E" necessario cliccare su "APRI" nel caso in cui il Ds intenda accedere direttamente all"area iscrizioni per la sola iscrizione di docenti di scuola secondaria di primo e/o secondo grado (interventi di tipo A).
- E" necessario cliccare preventivamente su "Premere qui", nel caso in cui l"Istituto secondario di II grado abbia anche una o più sedi di corsi serali, ed i dati e il codice meccanografico di questa/e sede/i non risultino ancora inseriti a sistema (la scritta "Premere qui" verrà infatti visualizzata solo in tal caso).: il Ds dovrà quindi inserire il codice meccanografico della/e sede/i dei corsi serali salvando le informazioni inserite(Fig.4) e solo successivamente a questa operazione di inserimento dati, potrà accedere all"area iscrizioni dall"apposito bottone verde (Fig.5).

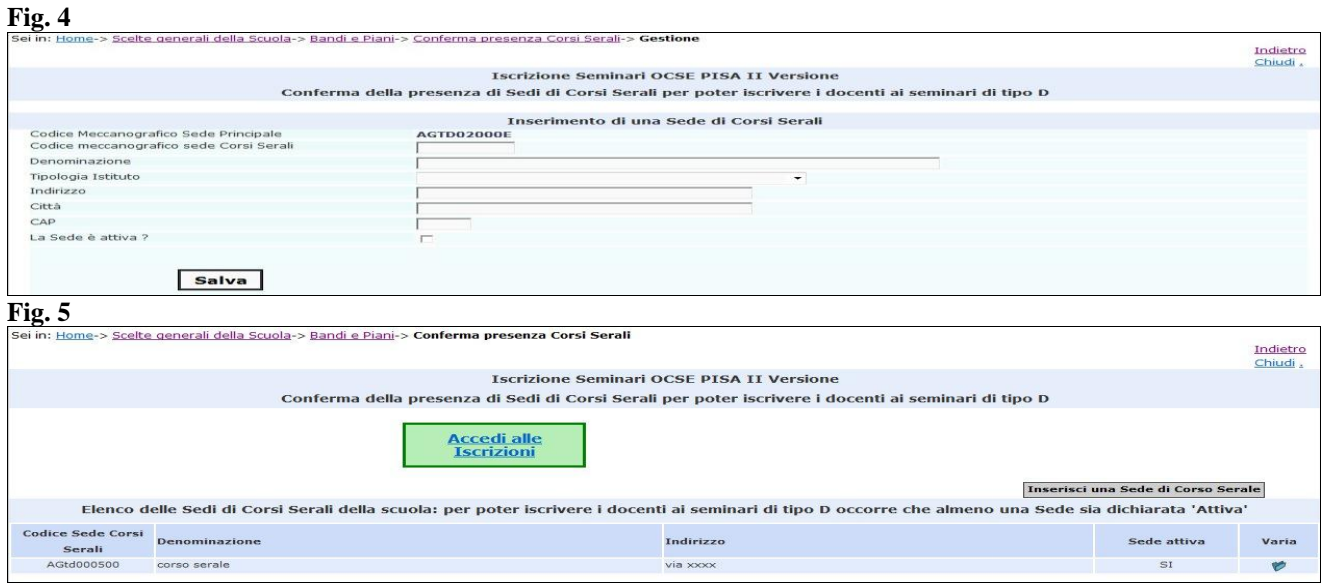

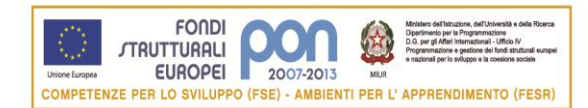

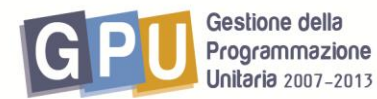

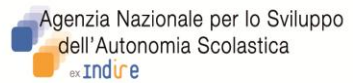

L'area 'Iscrizioni docenti' si presenta inizialmente come nell'immagine di seguito (Fig.6), in cui evidenziamo le azioni che dovranno essere svolte dal Ds per procedere nelle iscrizioni:

- Azione I : per prima cosa il DS dovrà cliccare sulla sezione "Scuola secondaria di II grado"o "Scuola secondaria di I grado" per iscrivere i docenti ai seminari di tipo A; e/o sulla sezione "Scuola Sede Corso Serale"per iscrivere i docenti ai seminari di tipo D.
- Azione II : successivamente alla scelta della specifica sezione di riferimento scuola (Azione I), il DS inserisce i docenti della scuola avendo a disposizione due possibilità: o ricercare le anagrafiche tramite il bottone "Ricerca in Banca Dati anagrafiche della scuola", o, se mancanti, inserire ex novo l"anagrafica dal bottone " Inserisci l"anagrafica".

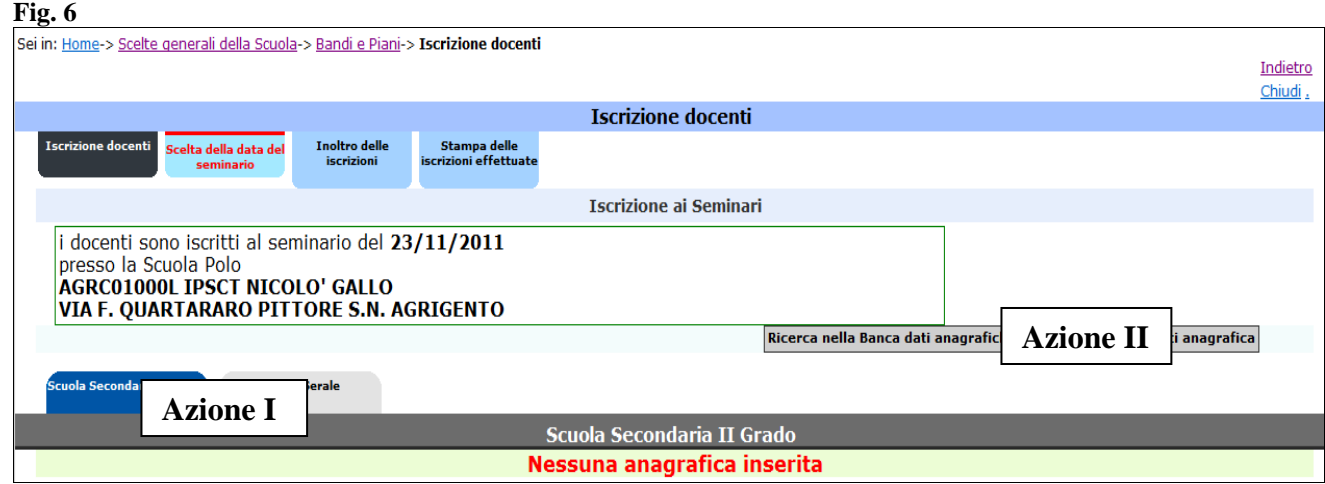

Per quanto riguarda le modalità di iscrizione, si consiglia di procedere secondo il seguente criterio: prima inserire i docenti dell"Istituto "Scuola secondaria di II grado" (o di I grado) e scegliere nell"apposita area le date del seminario di proprio interesse per prenotare l"iscrizione (fig.7 e fig.8); poi passare successivamente all"inserimento docenti dell"eventuale sede corso serale ed alla scelta del seminario di tipo D anche per questi docenti.

Il Dirigente Scolastico, qualora intenda partecipare ai seminari, provvede alla propria iscrizione sul sistema on line contestualmente all"iscrizione dei docenti della propria scuola e con la stessa modalità di iscrizione con cui iscrive i docenti .

L"inoltro delle iscrizioni dovrà essere effettuato solo dopo che sono stati inseriti tutti i docenti che si intende iscrivere e dopo che per tutti è stata scelta la data del seminario.

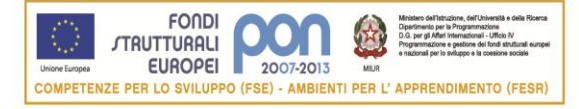

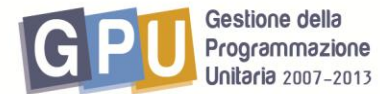

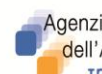

Agenzia Nazionale per lo Sviluppo<br>Andell'Autonomia Scolastica ex Indire

#### **Fig. 7**

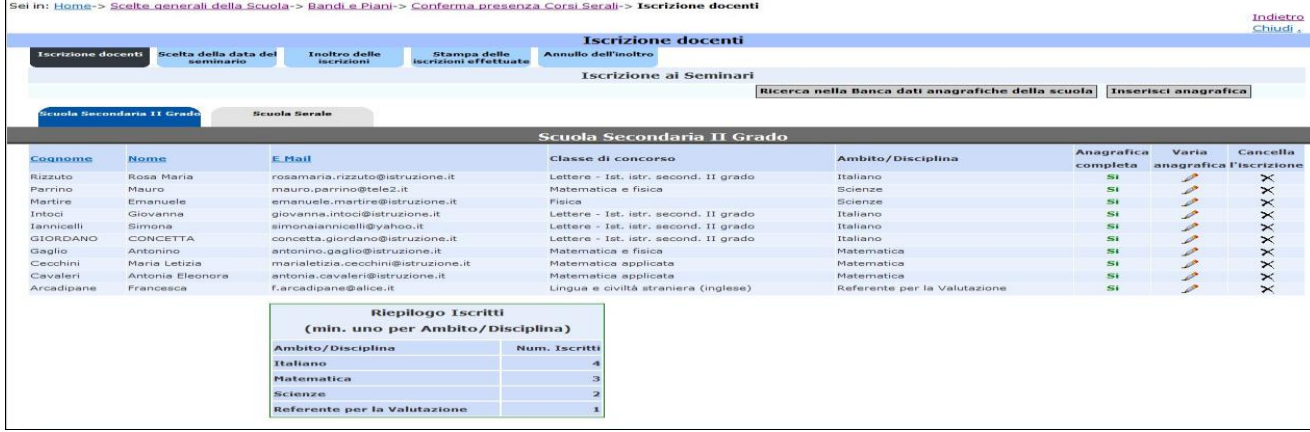

# **Fig. 8**

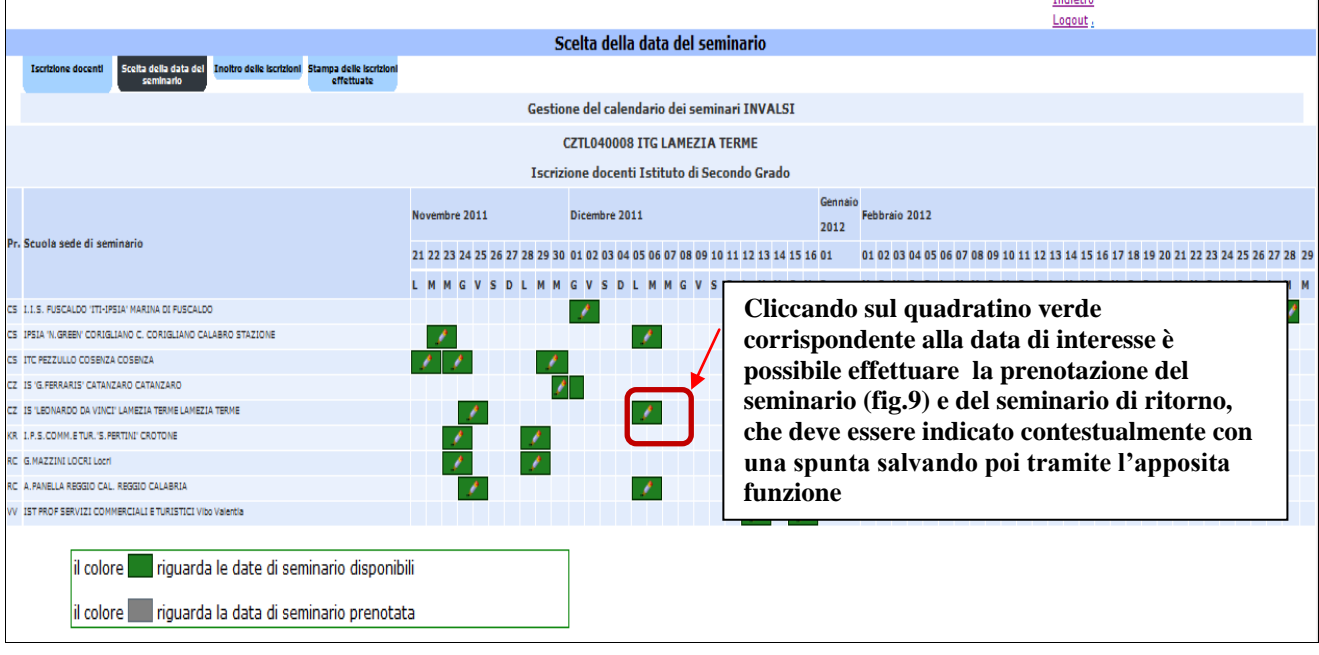

## **Fig. 9**

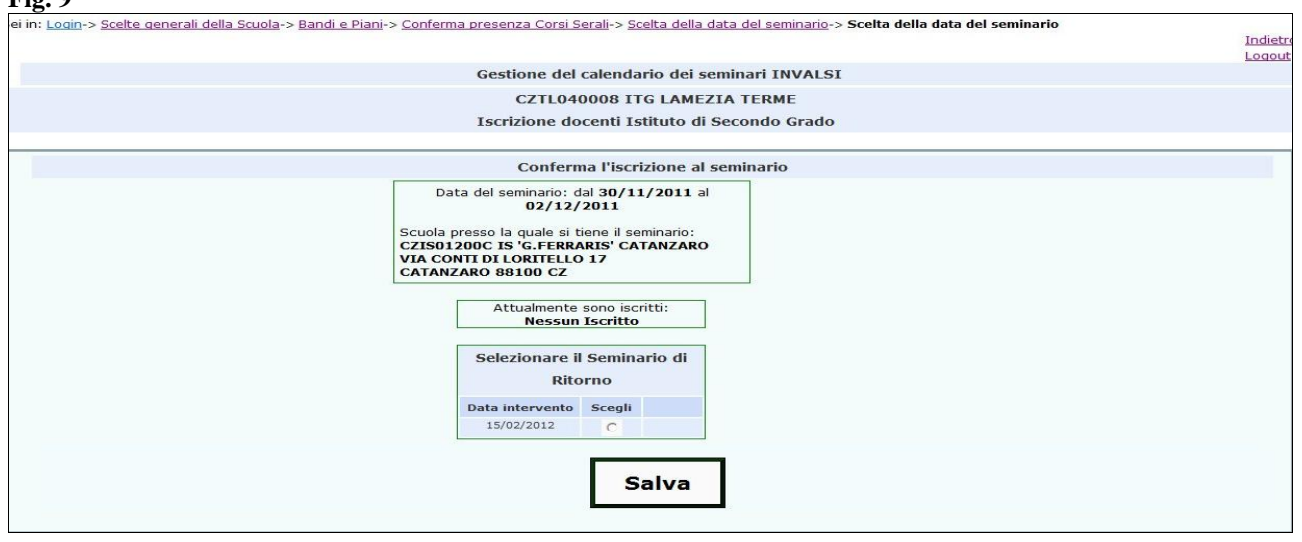

**Fig. 10**

5 **sul quadratino (che Cliccando nuovamente diventa grigio dopo la prenotazione data seminario) è possibile cancellare la** 

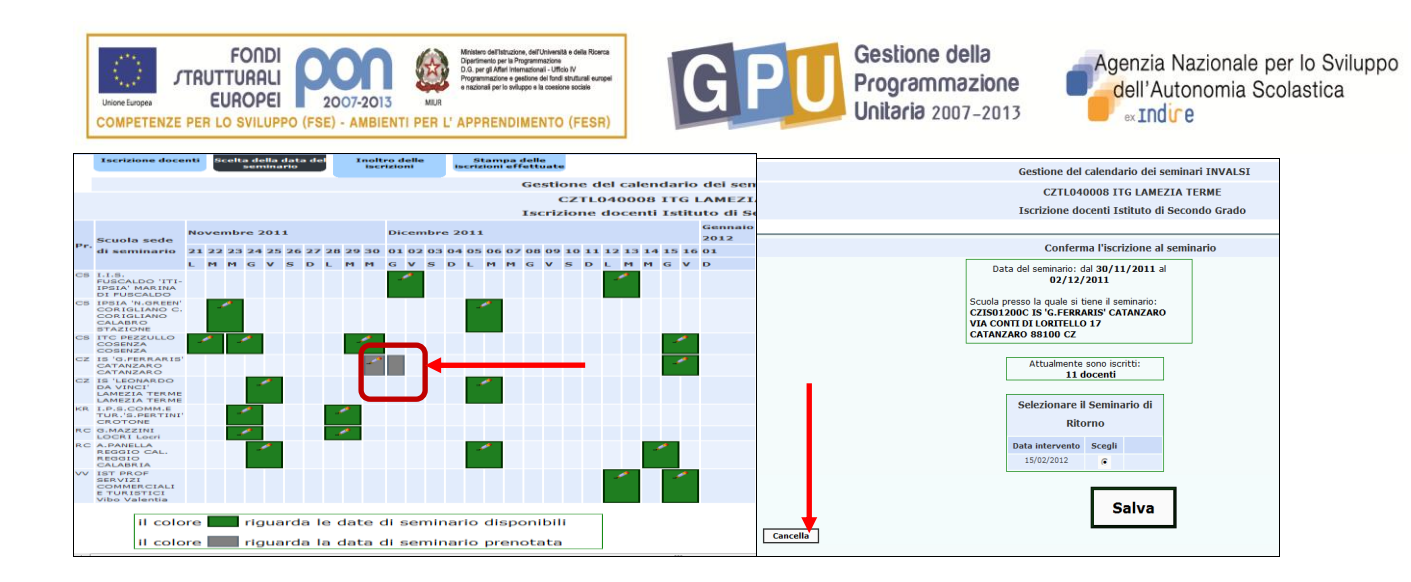

Con lo stesso criterio sopra descritto e seguito per l"inserimento docenti e la prenotazione data seminario ad esempio per un Istituto Secondario di II grado, si torna sulla sezione "Iscrizione docenti" e cliccando poi su "scuola serale"si procede nell"inserimento docenti dei corsi serali e nella prenotazione date dei seminari di tipo D (cfr.precedenti fig.6 e 7).

.

Una volta inseriti tutti i docenti cliccando su "Inoltro iscrizioni" si accede all"area (fig.11) nella quale, tramite apposito bottone, il DS procede all"inoltro delle iscrizioni per renderle effettive. Dopo l"inoltro i docenti iscritti riceveranno in automatico una e-mail che conferma loro l"avvenuta iscrizione da parte della scuola.

Si invitano tutti i Dirigenti Scolastici ad accertarsi che le iscrizioni non rimangano a sistema in **stato di non inoltro** e che queste vengano inoltrate entro i termini indicati dall"Autorità di Gestione tramite specifica nota ministeriale.

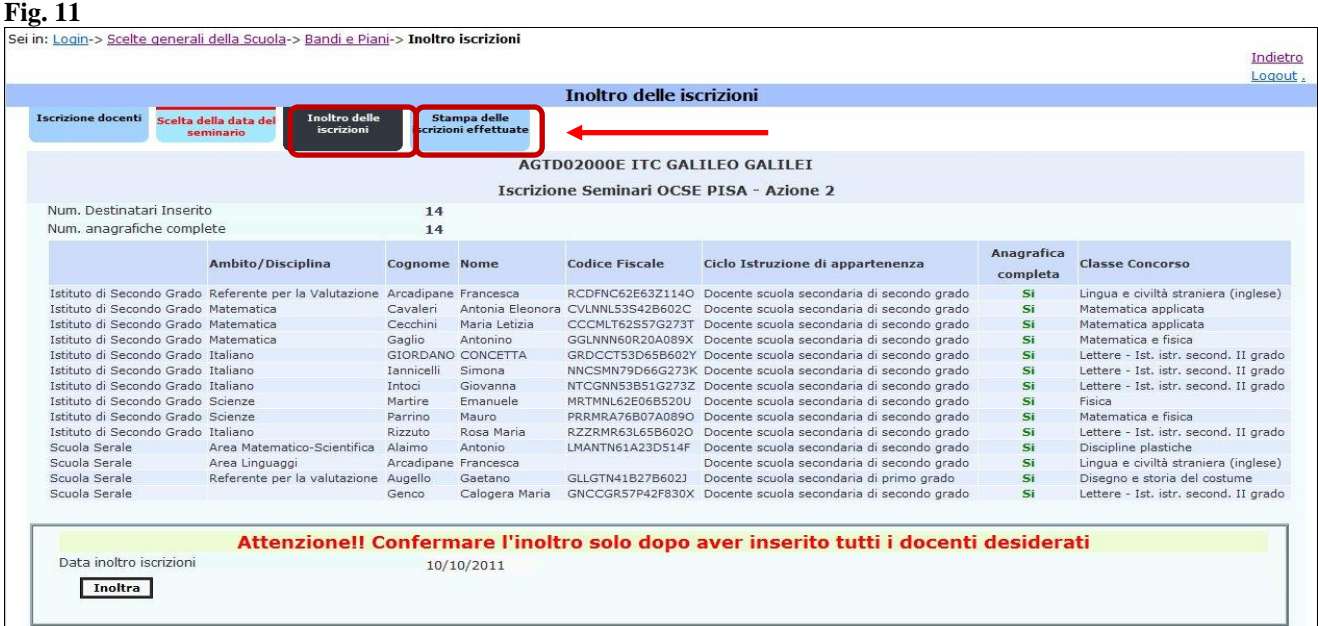

**Successivamente all'inoltro** sarà possibile stampare le iscrizioni effettuate, tramite l"apposita funzione sul sistema(fig.11). Il cartaceo riporterà la data di inoltro solo se le iscrizioni sono state correttamente effettuate (fig.12 ).

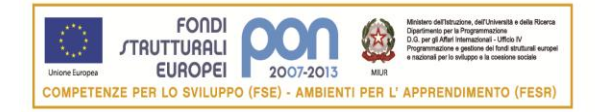

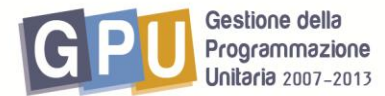

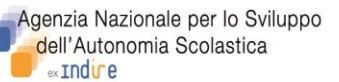

#### **Fig. 12**

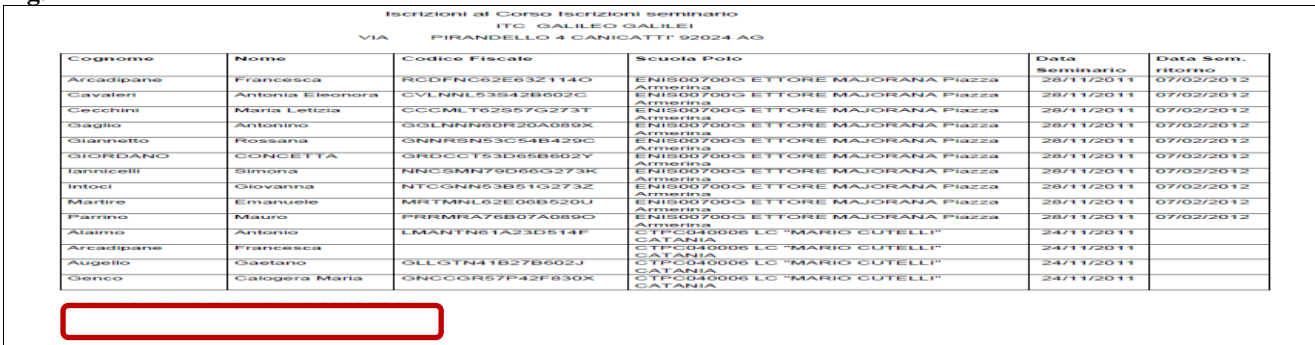

Per eventuali problemi di natura tecnica o informatica relativi alla piattaforma on line, si invitano le scuole a far riferimento all'help desk e-mail dell'Istituto ANSAS EX INDIRE : [pon@indire.it](mailto:pon@indire.it) o all"help desk telefonico

### **nei seguenti giorni ed orari**

dal lunedì al venerdì dalle 10 alle 13 e dalle 14 alle 17

#### **ai numeri**

055 2380 396 - 575 - 417